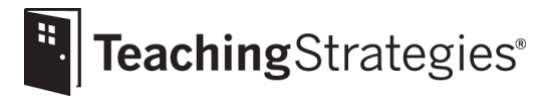

## *The Creative Curriculum*® *Cloud* Getting Started Guide for Administrators

## **License Set Up**

Follow the steps below to set up your license for *The Creative Curriculum*® *Cloud* in *MyTeachingStrategies*®. Each step links to a support article that will explain how to accomplish that step. If you already have a *MyTeachingStrategies*® account and have previously set up your license, skip ahead to the next section.

**Log in to** *[MyTeachingStrategies](https://my.teachingstrategies.com/)***®.**

- If you are new to *MyTeachingStrategies*®, you will also receive an email that contains your username and temporary password. Follow the instructions in that email to log in and set a permanent password to *MyTeachingStrategies*®.
	- o If your license start date has not yet occurred, you will not be able to log in until that start date.
	- o If you haven't received this email, check your spam or junk folders.

**[Add sites](https://teachingstrategies.force.com/portal/s/article/How-do-I-add-a-site) for each of your physical locations (schools and centers).**

- You will need to first [add programs](https://teachingstrategies.force.com/portal/s/article/How-do-I-add-a-program) to *MyTeachingStrategies*® for each of your school districts or regional programs if you are an organization-level administrator.
- **Add user accounts for each of your [teachers](https://teachingstrategies.force.com/portal/s/article/How-do-I-add-a-teacher) and [administrators.](https://teachingstrategies.force.com/portal/s/article/How-do-I-add-an-administrator)**
	- For security purposes, be sure to use a unique email address for each new user.
- **[Add classes](https://teachingstrategies.force.com/portal/s/article/How-do-I-add-a-class-as-an-administrator) and [assign teachers](https://teachingstrategies.force.com/portal/s/article/How-do-I-assign-a-co-teacher-or-assistant-teacher-to-a-class) to them.**
	- Users with teacher access can also add classes, but cannot assign other teachers to classes.
- **[Add child records individually](https://teachingstrategies.force.com/portal/s/article/How-do-I-add-a-child-record-as-an-administrator) or [use the optional import feature to add multiple child](https://teachingstrategies.force.com/portal/s/article/Importing-Child-Records-in-MyTeachingStrategies)  [records at once.](https://teachingstrategies.force.com/portal/s/article/Importing-Child-Records-in-MyTeachingStrategies)**
	- Users with teacher access can also manually add child records, but cannot import.

## **Granting Access to** *The Creative Curriculum***®** *Cloud*

Follow the steps below to ensure your teachers have access to *The Creative Curriculum*® *Cloud*.

- **Allocate** *[The Creative Curriculum](https://teachingstrategies.force.com/portal/s/article/How-do-I-allocate-The-Creative-Curriculum-Cloud-to-classes-in-MyTeachingStrategies)***®** *Cloud* **licenses to each class.**
	- Teachers will not have access to curriculum resources without completing this step.
- **Let teachers know they can now access** *The Creative Curriculum***®** *Cloud***.**
	- Teachers can then begin
		- o [accessing the Digital Content Library,](https://teachingstrategies.force.com/portal/s/article/How-do-I-browse-the-Digital-Content-Library-in-MyTeachingStrategies)
		- o [creating digital weekly plans](https://teachingstrategies.force.com/portal/s/article/How-do-I-create-a-Weekly-Plan) an[d submitting them to you](https://teachingstrategies.force.com/portal/s/article/How-do-I-submit-my-weekly-plan-to-my-administrator) for your review and approval, and
		- o adding families to *[MyTeachingStrategies](https://teachingstrategies.force.com/portal/s/article/How-do-I-add-family-members-to-MyTeachingStrategies)*® Family.

## **Additional Considerations**

Below are tasks administrators regularly undertake in *MyTeachingStrategies*® to monitor their staff's use of *The Creative Curriculum*® *Cloud*.

- $\Box$  Regularly check the Weekly Plan Submissions page to review and approve submitted weekly [plans.](https://teachingstrategies.force.com/portal/s/article/How-do-I-approve-my-teachers-submitted-Weekly-Plans)
- [Emulate teachers](https://teachingstrategies.force.com/portal/s/article/How-do-I-emulate-a-user) to review which *The Creative Curriculum*® *Cloud* resources they can access.
- $\Box$  Regularly generate the [Online Professional Development report](https://teachingstrategies.force.com/portal/s/article/How-do-I-see-if-my-teachers-have-completed-professional-development-courses-and-product-tutorials) to track how teachers are [completing product tutorials and online courses](https://teachingstrategies.force.com/portal/s/article/How-do-I-access-the-online-courses-and-product-tutorials?) in the Develop area.